文章**→**全部文章

文章→全部頁面(1): 顯示出所有已做好的文章(2)。

可利用「搜尋文章」選項(3)搜尋已做好的文章。

▼ 所有分類

篩選

22.20

A. fruit

B. animal

SI平台管理者

SI 平台管理者

 $\mathbf{v}$ 

全部日期

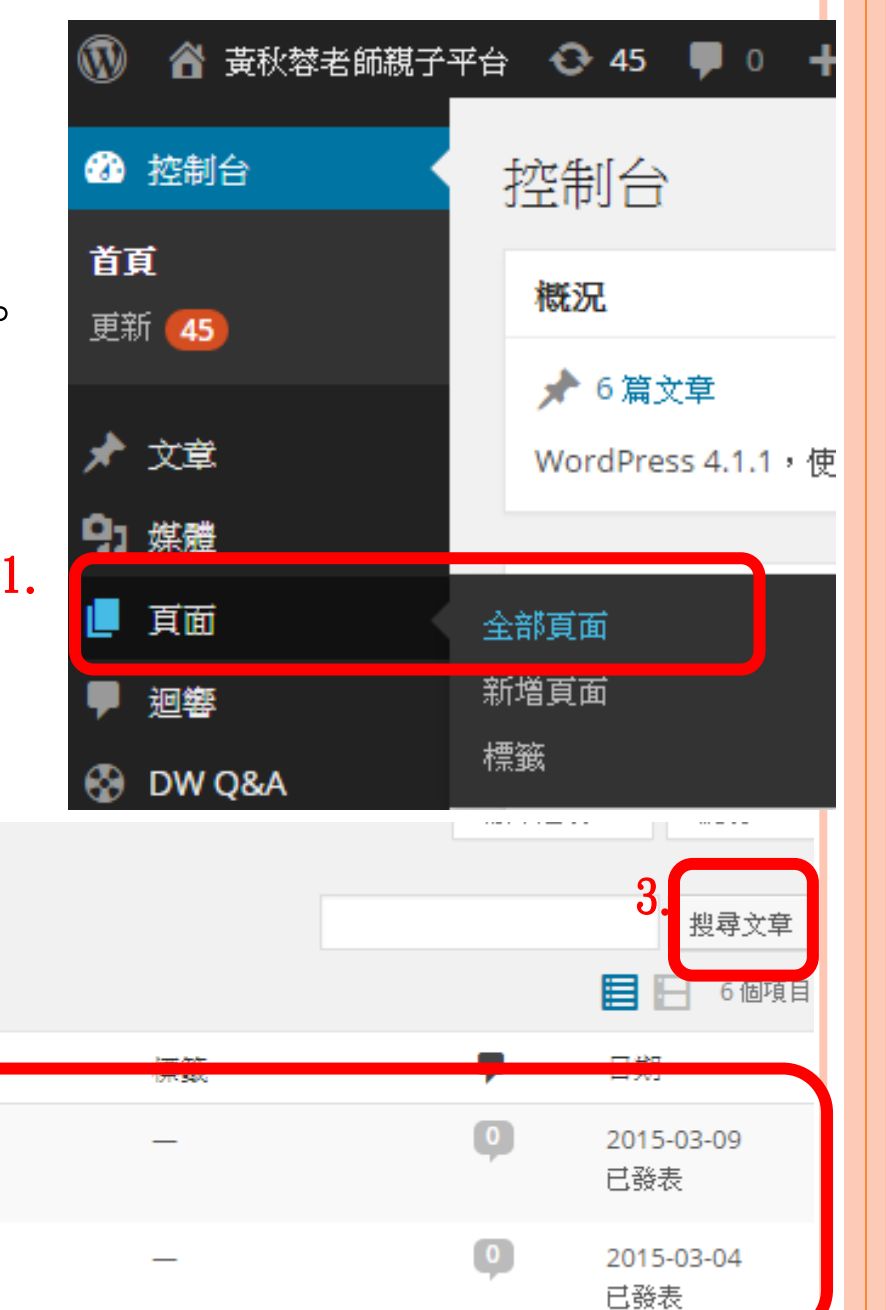

2.

文章 新增文章

全部 (6) | 已發表 (6)

批次管理 ▼│套用

Grapes

Horse

文章**→**新增文章

首頁

ш

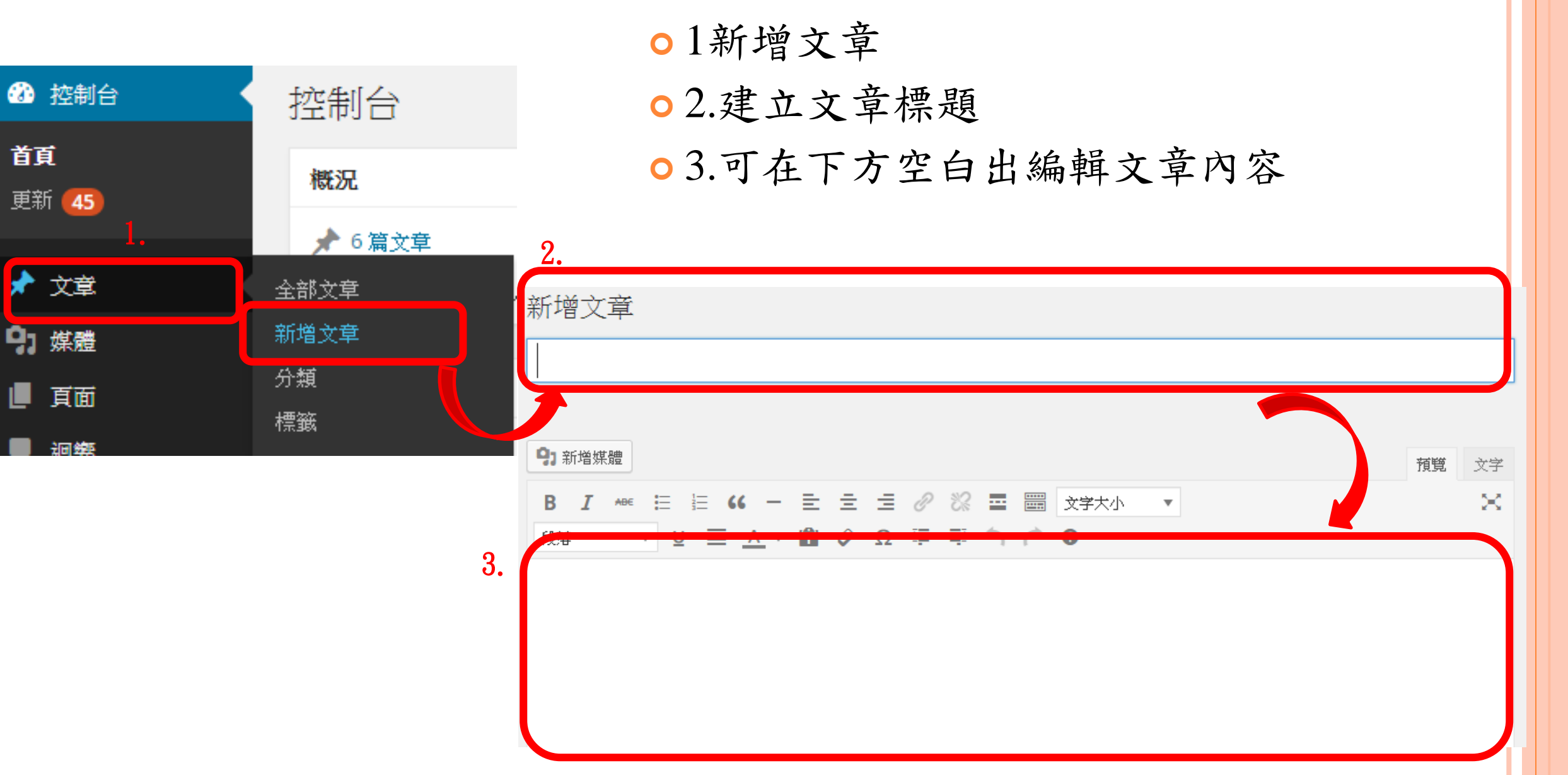

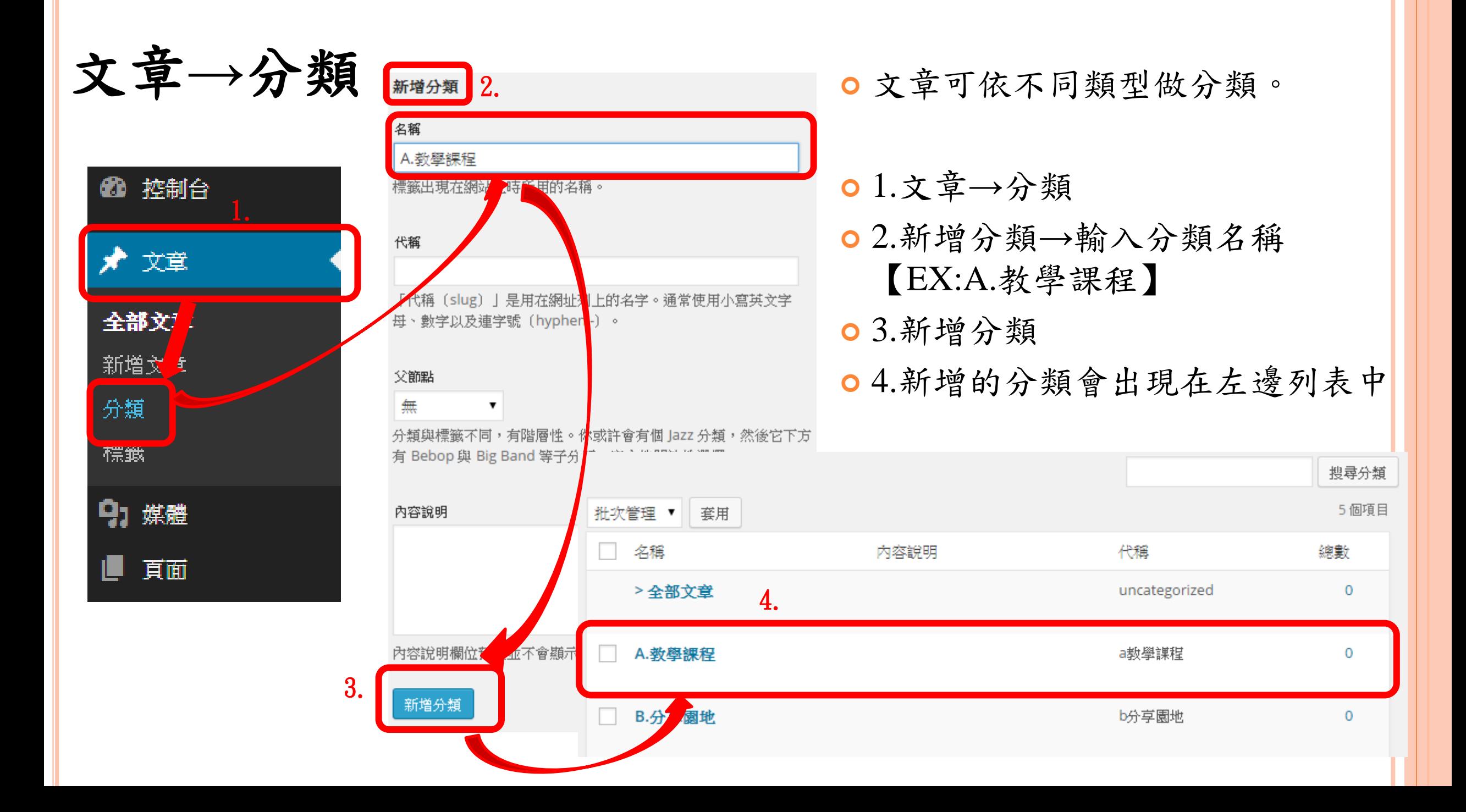

文章內容編輯方式

編輯方式和頁面相同,有三種方式

- 輸入文字
- 插入媒體(如圖檔、文件、聲音檔等)
- 嵌入影片

請參閱『頁面內容編輯方式』。

## 文章內容編輯方式

但其中文章和頁面最大的不同在於,文章可以分類。

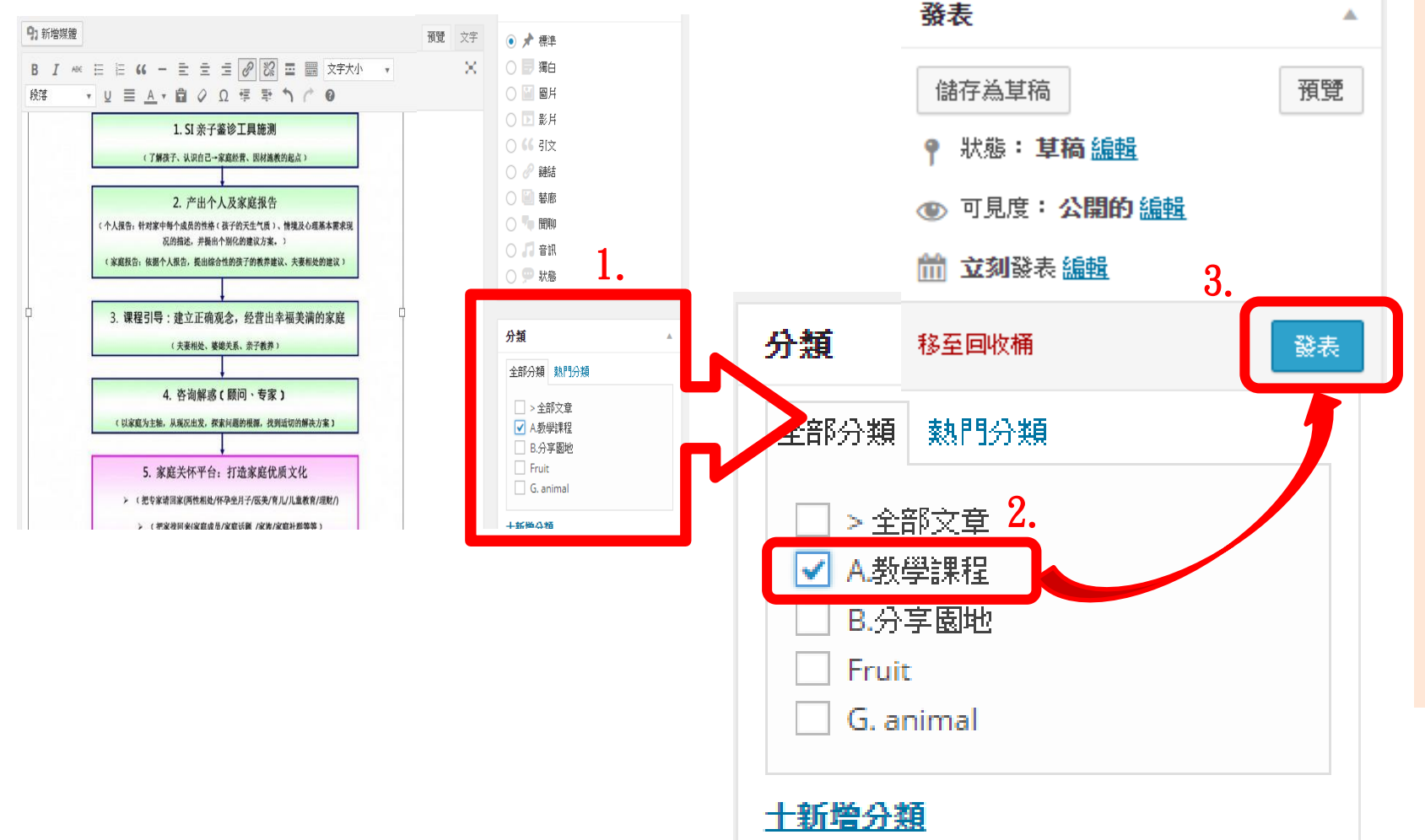

- 1.新增文章頁面、 右邊欄位中,有一 「分類」的選項。
- 2.所有的分類都會 出現(ex.A教學課 程),勾選此篇文章 所屬的分類。

3.發表,新增成功。

**5**

## 文章內容編輯方式

文章新增成功後,在「全部文章」中顯示文章與分類。

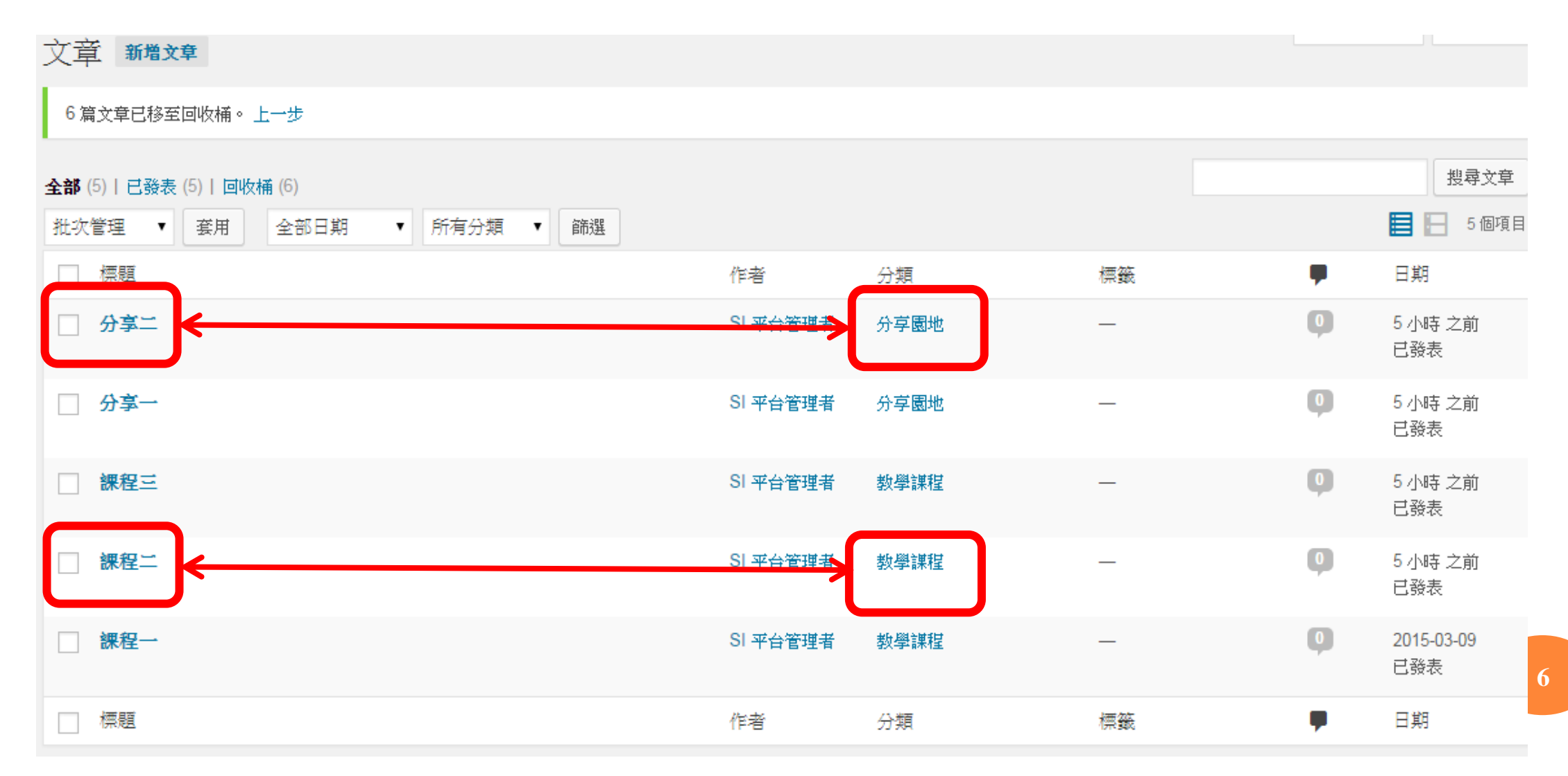